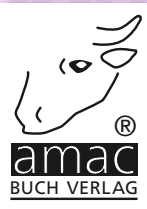

**Anton Ochsenkühn · Johann Szierbeck**

# & Apple-ID iCloud

**Geeignet für iPhone, iPad, Mac & Windows**

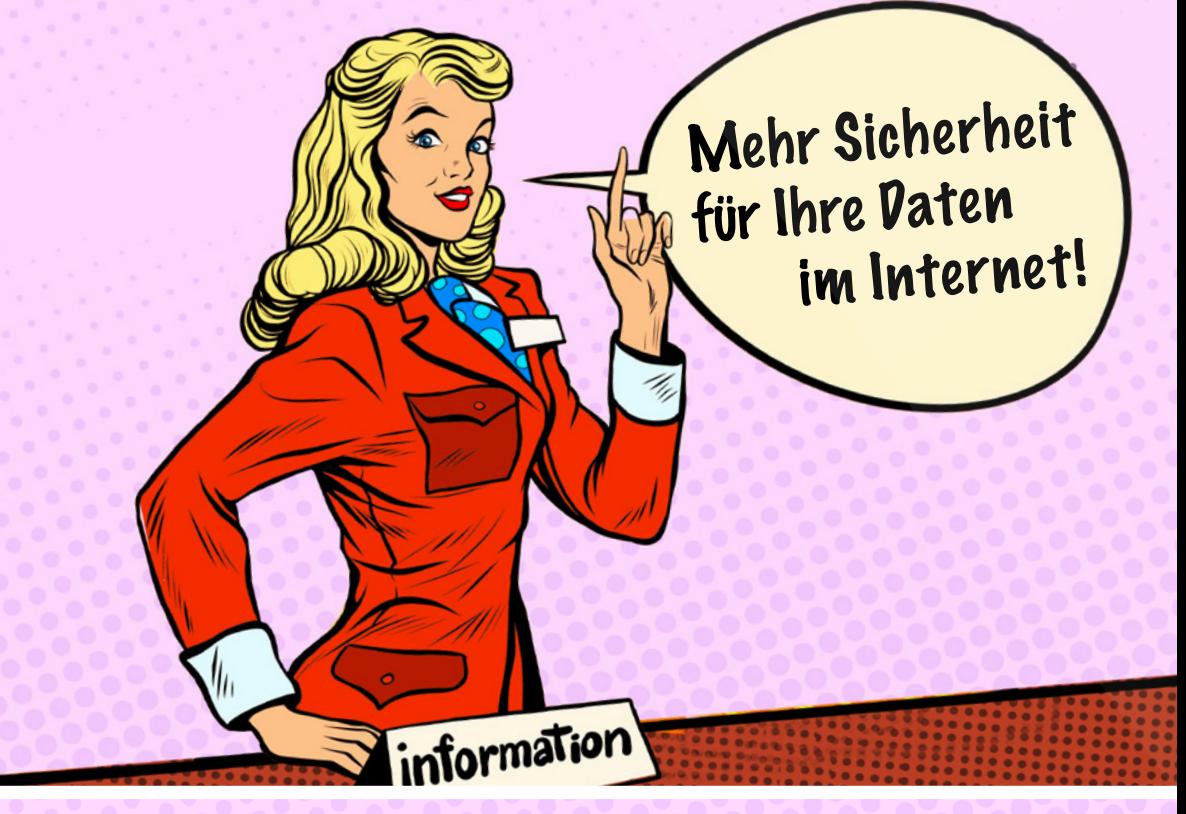

**amac-buch Verlag**

Anton Ochsenkühn · Johann Szierbeck

# iCloud & Apple-ID

Mehr Sicherheit für Ihre Daten im Internet

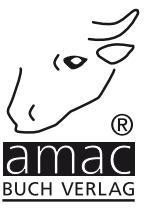

Anton Ochsenkühn · Johann Szierbeck

# iCloud & Apple-ID

#### Mehr Sicherheit für Ihre Daten im Internet

Copyright © 2019 amac-buch Verlag

ISBN 978-3-95431-368-6

Hergestellt in Deutschland

Trotz sorgfältigen Lektorats schleichen sich manchmal Fehler ein. Autoren und Verlag sind Ihnen dankbar für Anregungen und Hinweise!

> amac-buch Verlag Erlenweg 6 D-86573 Obergriesbach E-Mail: info@amac-buch.de http://www.amac-buch.de Telefon +49(0) 82 51/82 71 37 Telefax +49(0) 82 51/82 71 38

Alle Rechte vorbehalten. Die Verwendung der Texte und Bilder, auch auszugsweise, ist ohne die schriftliche Zustimmung des Verlags urheberrechtswidrig und strafbar. Das gilt insbesondere für die Vervielfältigung, Übersetzung, die Verwendung in Kursunterlagen oder elektronischen Systemen. Der Verlag übernimmt keine Haftung für Folgen, die auf unvollständige oder fehlerhafte Angaben in diesem Buch zurückzuführen sind. Nahezu alle in diesem Buch behandelten Hard- und Softwarebezeichnungen sind zugleich eingetragene Warenzeichen.

# Inhaltsverzeichnis

#### Kapitel 1 - Apple-ID

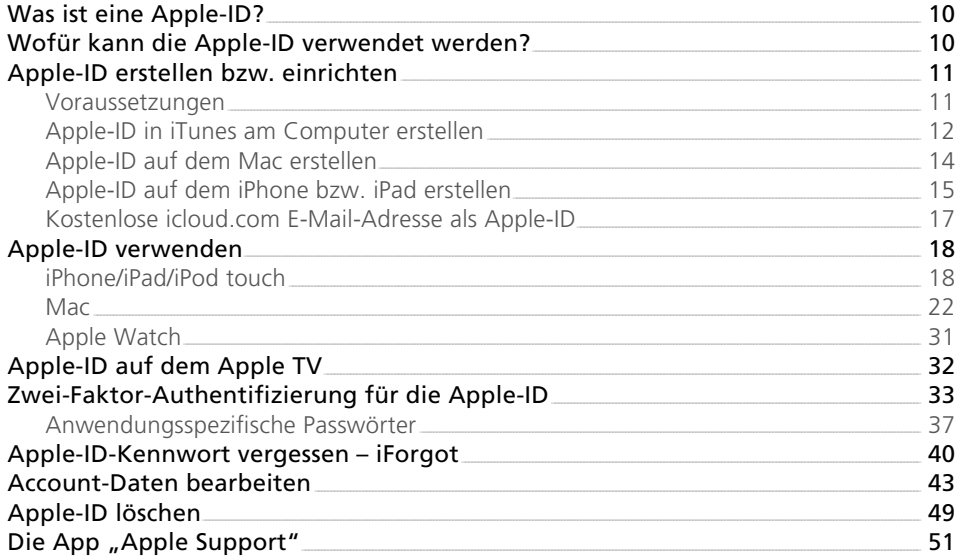

#### Kapitel 2 - iCloud

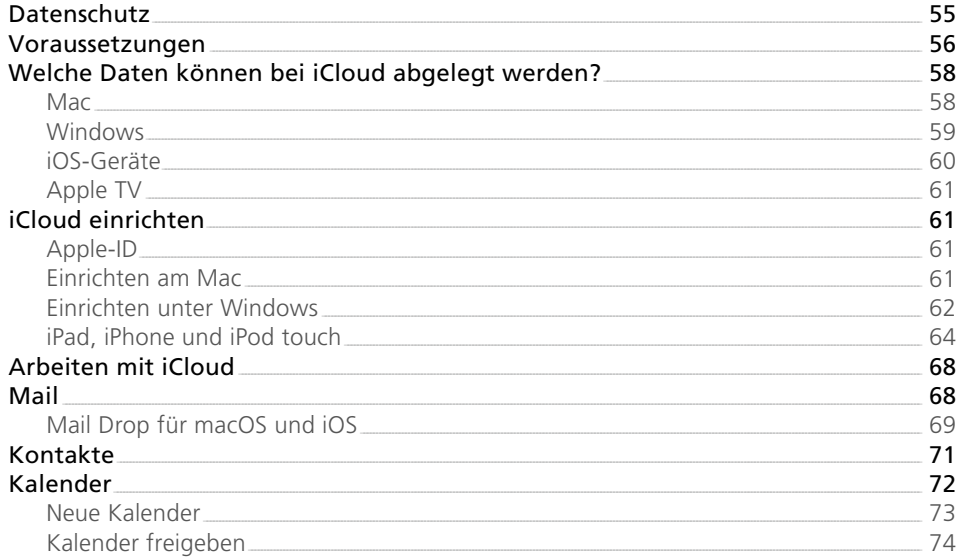

 $9<sup>°</sup>$ 

53

 $\overline{3}$ 

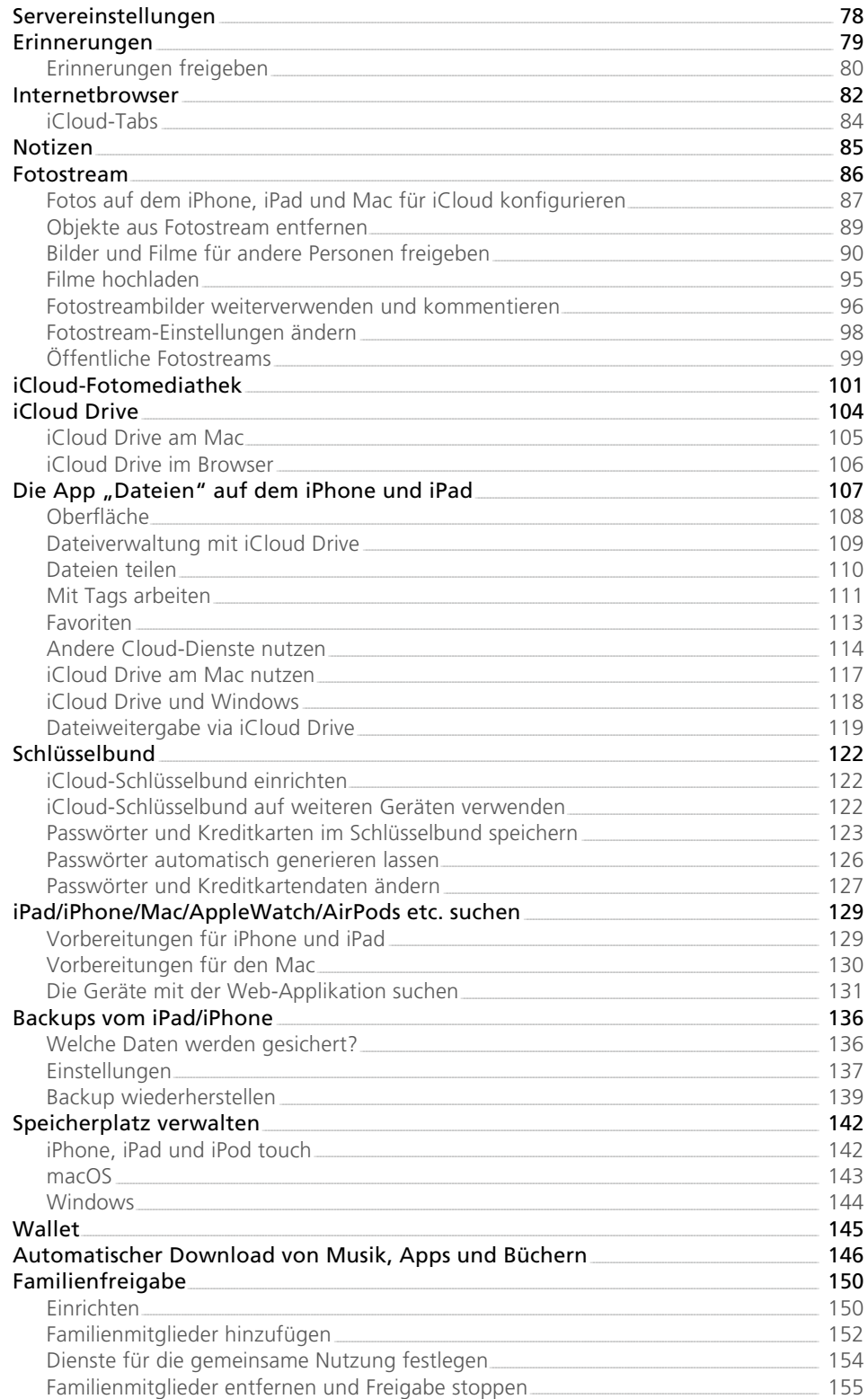

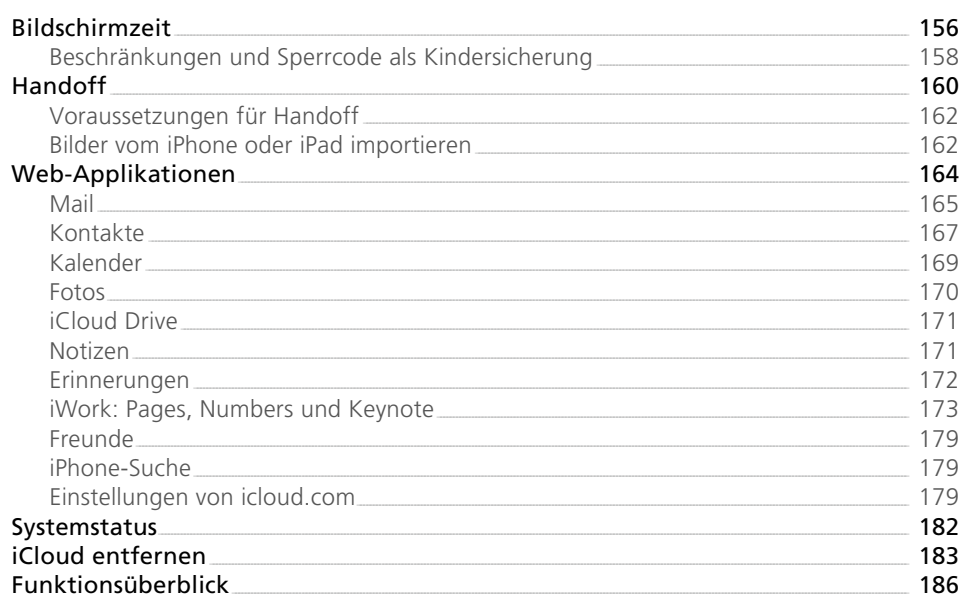

### Kapitel 3 – iTunes und iCloud

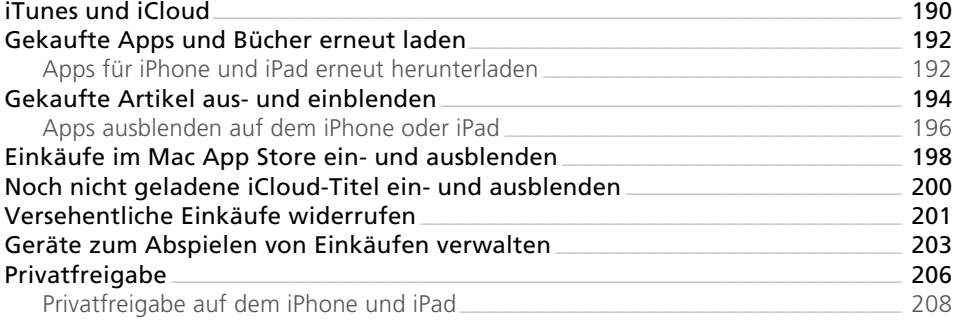

## Kapitel 4 - iTunes Match und Apple Music

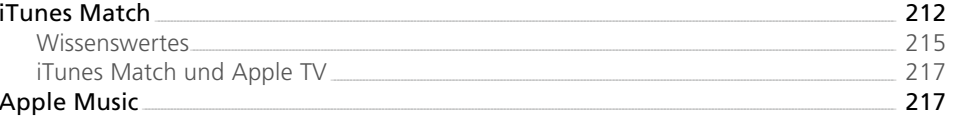

#### Kapitel 5 – Meine Freunde finden

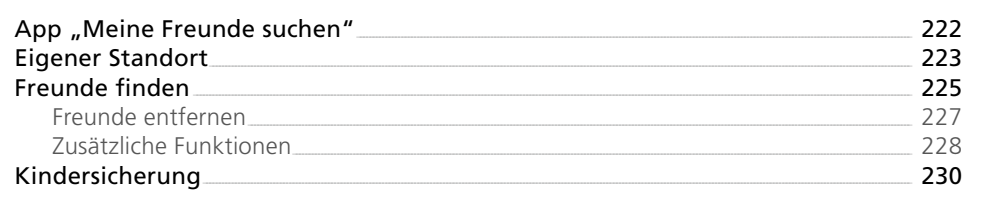

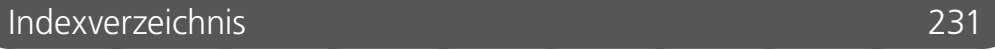

189

211

221

## <span id="page-6-0"></span>Vorwort

Apple hat Ende 2011 mit iCloud einen Dienst zur Verfügung gestellt, der das Leben eines Apple-Anwenders erheblich erleichtert. Mit nur wenigen Klicks kann jeder Nutzer nun seine Daten der Apple-Endgeräte, wie iPhone, iPad, iPod touch, Apple Watch oder Apple TV, untereinander oder auch mit einem Computer abgleichen. Dabei ist es völlig unerheblich, ob es sich um einen Mac oder einen Windows-PC handelt.

Notwendig hierfür ist der Einsatz einer Apple-ID. Über diese können nicht nur Einkäufe in den Stores für Musik, Apps, Bücher etc. (App Store, Book Store usw.) getätigt werden. Apple entwickelt ständig neue Dienste, die eine Apple-ID zwingend voraussetzen, dem Anwender dafür jedoch jede Menge Zusatznutzen bieten. Neben FaceTime oder iMessage ist dies vor allem der kostenfreie Dienst iCloud.

Ist die Einrichtung von iCloud erfolgreich vollzogen, läuft der Datenabgleich über die Apple-Wolke vollautomatisch ab. Schießen Sie beispielsweise mit der iPhone-Kamera ein Foto, so kann dieses sofort in die Datenwolke kopiert werden und steht dann am Computer oder auf einem iPad in Sekundenschnelle zur Verfügung. Ganz einfach!

Genauso rasch und zuverlässig klappt die Synchronisation mit Kalender-, Kontakt- und Lesezeichendaten. iCloud macht also wirklich richtig Spaß. Apples Wolke ist nicht nur sehr einfach einzurichten, sie funktioniert zuverlässig und hält zudem die eingesetzten Geräte immer up to date. Und das Beste: iCloud ist kostenlos, sofern weniger als 5 GByte Datenvolumen benötigt wird. Darüber hinaus gibt es preisgünstige Upgrades.

Über die Backup-Funktion von iOS werden ohne Ihr Zutun die wichtigen Daten Ihres iPhones bzw. iPads im Handumdrehen auf Apples Server übertragen und stehen dort jederzeit zur Verfügung.

"Sind meine Daten denn auch sicher?", lautet die berechtigte Frage vieler Anwender. Ja, denn Apple verschlüsselt standardmäßig die komplette Kommunikation mit der iCloud. Und durch die Zwei-Faktor-Authentifizierung können Sie zudem selbst dazu beitragen, dass niemand an Ihre persönlichen Informationen herankommen kann.

In diesem Buch zeigen wir Ihnen, wie einfach Sie eine Apple-ID erstellen und wie Sie dann den iCloud-Dienst aktivieren, um dessen vielfältige Funktionen an den verschiedenen Geräten nutzen zu können.

So bleibt uns nur noch übrig, Ihnen viel Freude beim Ausprobieren zu wünschen.

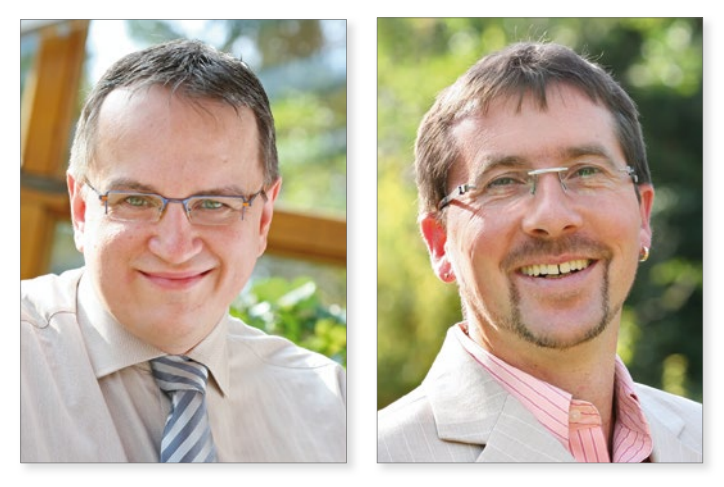

*Johann Szierbeck und Anton Ochsenkühn im Januar 2019*

<span id="page-9-0"></span>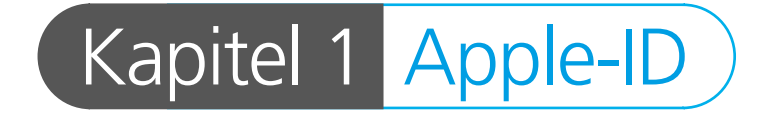

Jeder, der schon einmal etwas online bei Apple erworben hat, kennt die Apple-ID. Die meisten Anwender verwenden sie nur, um bei Apple etwas zu kaufen, aber mit ihr kann man noch viel mehr machen. Sie wird beim Gebrauch von Apple-Geräten bei sehr vielen Gelegenheiten eingesetzt bzw. ist bei einigen Funktionen sogar dringend erforderlich. Aus diesem Grund wollen wir Ihnen in diesem Kapitel den Umgang mit der Apple-ID etwas näherbringen.

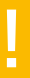

Wer bereits mehrere Apple-IDs besitzt, hat derzeit leider keine Möglichkeit, diese zu einer einzigen zusammenzufassen (Stand: Dezember 2018). Zurzeit können Sie nur die **Familienfreigabe** verwenden, mit deren Hilfe Sie verschiedene Apple-IDs gemeinsam nutzen bzw. zusammenfassen können (siehe Kapitel 2 ab Seite 150).

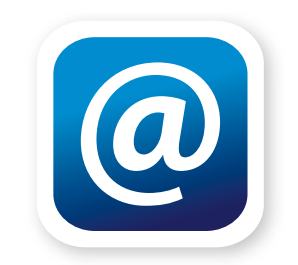

# <span id="page-10-0"></span>Was ist eine Apple-ID?

Wie der Name schon vermuten lässt, ist eine Apple-ID ein Identifikationsschlüssel, der dem Inhaber die Kommunikation mit den unterschiedlichen Diensten von Apple erleichtert. Anstatt bei jedem Einkauf im App Store oder iTunes Store immer wieder seine persönlichen Daten wie Name, Adresse und Bezahlmethode anzugeben, reicht die Verwendung der Apple-ID. Dadurch weiß Apple, wer den Einkauf tätigt, an welche Adresse das gekaufte Produkt geschickt werden muss und wie abgerechnet wird. Der Einkauf ist aber nur ein Aspekt für den Einsatz der Apple-ID. Mit ihr kann noch einiges mehr gemacht werden.

# Wofür kann die Apple-ID verwendet werden?

Am häufigsten wird die Apple-ID im App Store, Mac App Store, iTunes Store, Book Store oder Apple Store verwendet, also kurz gesagt, für den Einkauf bei Apple. Dafür ist die Apple-ID sogar zwingend erforderlich. Im Zusammenhang mit mobilen Geräten wie dem iPhone oder iPad wird die Apple-ID noch anderweitig eingesetzt. Dazu gehören der kostenlose iCloud-Dienst von Apple, Face-Time, iMessage und iCloud Drive.

! Selbst Mac-Computer profitieren von einer Apple-ID. Durch eine Apple-ID können Sie mit FaceTime einen Video- bzw. Audiochat durchführen. Und der Netzwerkzugriff auf den eigenen Rechner kann ebenfalls über eine Apple-ID erfolgen.

Sie sehen also, die Apple-ID bietet einige Vorteile, und da sie kostenlos ist, steht dem Einrichten nichts mehr im Wege.

## <span id="page-11-0"></span>Apple-ID erstellen bzw. einrichten

Eine Apple-ID kann auf vielfache Weise erstellt werden. Sie können eine neue Apple-ID auf dem iPhone, iPad, iPod touch oder in iTunes, dem Apple Store, dem Mac App Store oder übers Internet via *https://appleid.apple.com/de* auf dem Rechner anlegen. Dabei ist die Vorgehensweise immer gleich. Wir wollen Ihnen anhand von iTunes und iPhone zeigen, wie Sie eine Apple-ID einrichten.

#### Voraussetzungen

Die Mindestvoraussetzung, die Sie beim Erstellen einer neuen Apple-ID erfüllen müssen, ist der Besitz einer gültigen E-Mail-Adresse. Diese wird nicht nur gebraucht, damit Ihnen Apple die Rechnungen für die diversen Einkäufe schicken kann, sondern sie ist auch gleichzeitig der Name der Apple-ID. Wenn Sie also z. B. beim Einrichten die E-Mail-Adresse *josef.muster@mustermann.de*  angeben, wird diese E-Mail-Adresse als Apple-ID definiert. Für zukünftige Anmeldungen in den diversen Online-Stores von Apple müssen Sie dann diese E-Mail-Adresse verwenden.

Für den Einkauf im Apple Store und bei iTunes benötigen Sie zusätzlich eine Kreditkarte oder einen Gutscheincode. Je nach Land stehen noch andere Bezahlmethoden zur Verfügung, wie z. B. PayPal in Deutschland und Österreich. Außerdem ist es möglich, die Einkäufe via Handyrechnung zu bezahlen. Das hängt aber vom Mobilfunkanbieter ab. In Deutschland können Kunden von O2, Vodafone und Telekom die Einkäufe von den diversen Stores über die Handyrechnung bezahlen.

Gutscheincodes für die Stores können z. B. in diversen Elektronikmärkten (wie Media Markt oder Saturn) und Supermärkten gekauft werden, oder Sie lassen sich zum Geburtstag einen Gutschein für den iTunes Store von Ihren Lieben schenken.

Haben Sie die Voraussetzungen (E-Mail-Adresse, Bezahlmethode) erfüllt, können Sie damit beginnen, die Apple-ID einzurichten.

#### <span id="page-12-0"></span>Apple-ID in iTunes am Computer erstellen

Um eine Apple-ID einzurichten, nutzen Sie das Programm iTunes, das es sowohl für Mac als auch für Windows gibt. Wenn Sie iTunes starten, finden Sie im Menü Account die Funktion *Anmelden*. In dem darauffolgenden Dialogfenster finden Sie dann die Funktion *Neue Apple-ID erstellen*. Damit werden Sie automatisch zum iTunes Store geleitet, und es wird eine Schritt-für-Schritt-Anleitung angezeigt, die Ihnen beim Einrichten der Apple-ID behilflich ist.

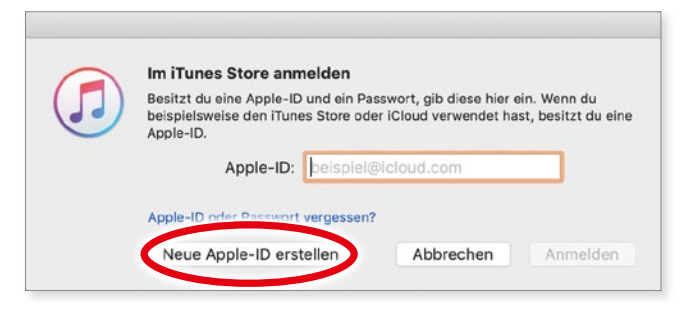

*Im Anmeldedialog für den iTunes Store können Sie eine neue Apple-ID erstellen.*

Zuerst gelangen Sie zur Eingabemaske für die Apple-ID. Dort geben Sie im Feld *E-Mail* eine gültige E-Mail-Adresse ein, die dann auch als Apple-ID verwendet wird. Danach müssen Sie ein Passwort für die Apple-ID definieren. Das Passwort muss mindestens acht Zeichen lang sein und eine Ziffer und einen Groß- und einen Kleinbuchstaben enthalten, ansonsten wird es von Apple nicht akzeptiert.

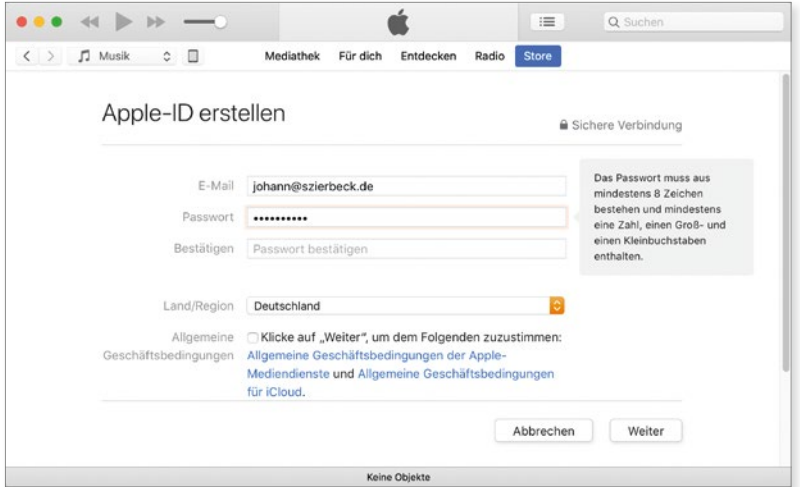

*Die E-Mail-Adresse wird als Apple-ID verwendet.*

! Vergessen Sie nicht, die **Allgemeinen Geschäftsbedingungen** zu akzeptieren, da Sie ansonsten nicht weitermachen können.

Das nächste Eingabefenster beschäftigt sich mit Ihren persönlichen Daten, also Name und Geburtsdatum. Außerdem müssen Sie hier drei Sicherheitsfragen festlegen. Diese werden benötigt, falls Sie die Einstellungen Ihrer Apple-ID zu einem späteren Zeitpunkt ändern wollen. Damit wird sichergestellt, dass keine fremden Personen Ihre Apple-ID verwenden.

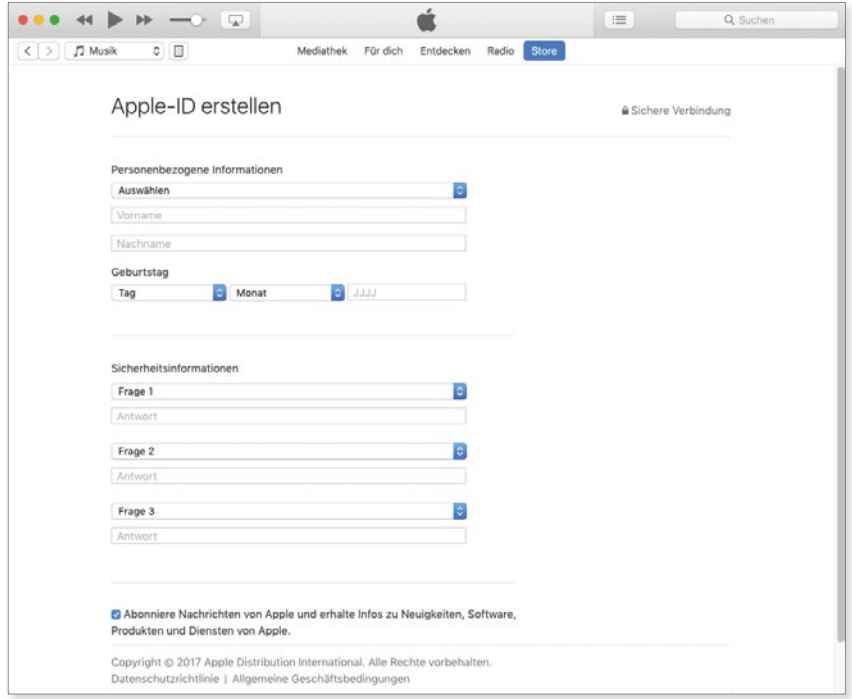

*In diesem Fenster werden Ihr Name und drei Sicherheitsfragen hinterlegt.*

Wenn Sie die Sicherheitsfragen festgelegt haben, klicken Sie auf *Weiter*, um zur nächsten Seite zu gelangen. Dort müssen Sie im oberen Bereich die Daten für die Bezahlmethode hinterlegen. Im unteren Bereich werden die persönlichen Daten für die Rechnungsanschrift eintragen.

#### <span id="page-14-0"></span>Apple-ID erstellen bzw. einrichten

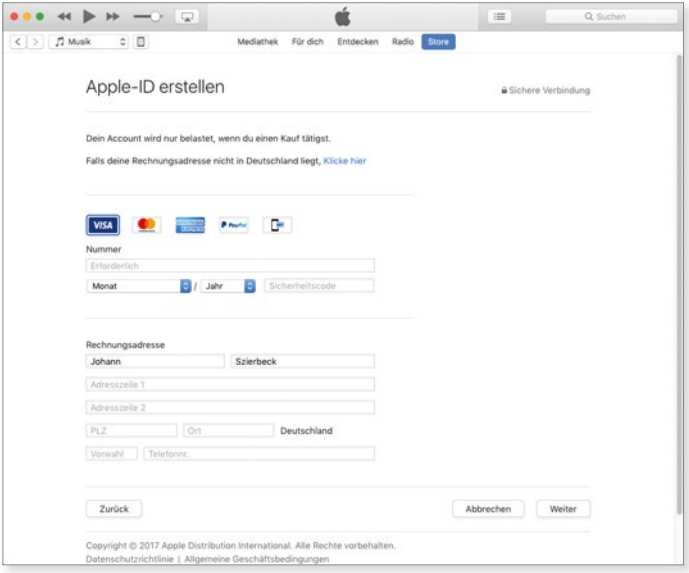

*Die Eingabemaske für die Zahlungsart und die persönlichen Daten.*

Haben Sie alles korrekt eingetippt, können Sie auf die Schaltfläche Weiter rechts unten klicken. Daraufhin wird ein mehrstelliger Bestätigungscode an Ihre E-Mail-Adresse geschickt. Damit soll gewährleistet werden, dass die richtige Person die neue Apple-ID beantragt hat. Erst nach Eingabe dieses Codes ist Ihre neue Apple-ID eingerichtet und kann sofort für den Einkauf in den diversen Stores verwendet werden.

#### Apple-ID auf dem Mac erstellen

Wenn Sie im Besitz eines Macs sind, dann können Sie eine neue Apple-ID auch über die *Systemeinstellungen* bei *iCloud* erstellen. Dort klicken Sie auf *Apple-ID erstellen* und folgen den Anweisungen am Bildschirm. Wie bei iTunes müssen Sie einige Angaben zu Ihrer Person machen.

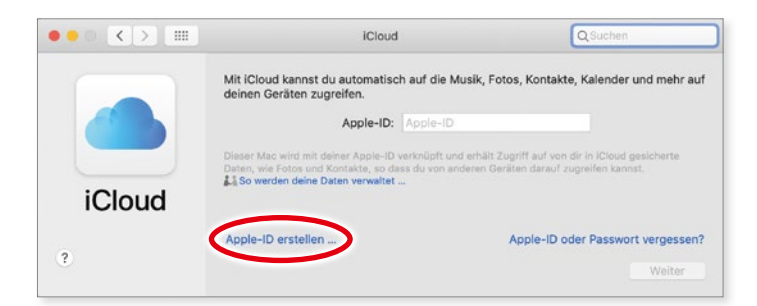

*Eine Apple-ID kann auf dem Mac in den "Systemeinstellungen" erstellt werden.*

#### <span id="page-15-0"></span>Apple-ID auf dem iPhone bzw. iPad erstellen

Um auf dem iPhone oder iPad eine Apple-ID zu erstellen, gibt es mehrere Wege. Sie können den Weg über den *App Store*, den *iTunes Store* oder die *Einstellungen* gehen. Die Vorgehensweise ist dabei immer dieselbe. Wir haben uns für den Weg über die *Einstellungen* entschieden. In den *Einstellungen* fi nden Sie an erster Stelle die Funktion *Beim iPhone/iPad anmelden*. Tippen Sie auf diese Funktion. Nun erscheint ein Anmeldedialog, wo Sie die Option *Noch keine Apple-ID oder hast du*  sie vergessen? finden. Wählen Sie diese Option aus und tippen Sie anschließend auf *Apple-ID erstellen*.

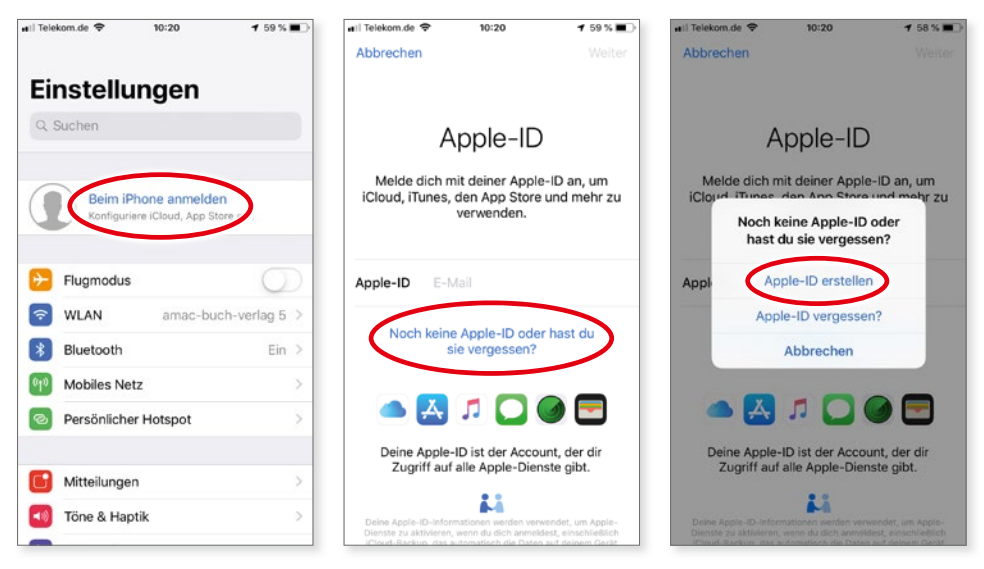

*In den "Einstellungen" auf dem iPhone bzw. iPad kann eine neue Apple-ID erstellt werden.*

Als Erstes müssen Sie Ihr Geburtsdatum angeben, damit festgelegt werden kann, welche Dienste auf dem Gerät verfügbar sein sollen. Danach folgt die Eingabe von Vor- und Nachname.

Nach der Eingabe des Namens müssen Sie die E-Mail-Adresse für die Apple-ID festlegen. Dabei können Sie entweder eine bereits vorhandene beliebige Adresse  $\bullet$  verwenden oder eine Gratis-E-Mail-Adresse  $\bullet$  von iCloud einrichten wie z. B. *max.mustermann@icloud.com*.

! Wenn Sie eine E-Mail-Adresse von iCloud erstellen, wird automatisch die Zwei-Faktor-Authentifizierung aktiviert. Mehr darüber erfahren Sie ab Seite 33.

#### Apple-ID erstellen bzw. einrichten

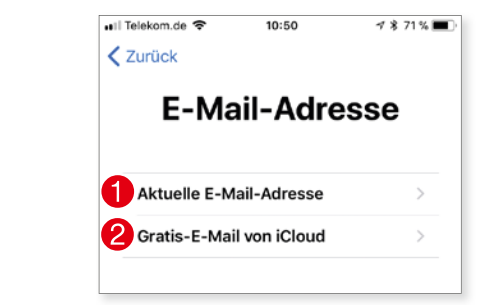

*Welche E-Mail-Adresse soll für die Apple-ID verwendet werden?*

Nach der E-Mail-Adresse legen Sie das Passwort für die Apple-ID fest. Dieses muss mindestens acht Zeichen lang sein. Außerdem muss mindestens eine Zahl und ein Großbuchstabe enthalten sein. Um Ihre Identität zu bestätigen, wird Ihnen per Textnachricht oder Anruf ein Bestätigungscode durchgegeben. Diesen müssen Sie dann entsprechend eingeben.

Jetzt müssen Sie nur noch den Nutzungsbestimmungen zustimmen und Ihre neue Apple-ID ist eingerichtet. Anschließend können Sie die neue Apple-ID nutzen, um sich bei iCloud anzumelden.

Nachdem die Apple-ID angelegt ist, können allerdings noch nicht in den Stores einkaufen. Dazu muss erst Ihr Profil vervollständigt werden. Es fehlen ja noch die Angaben über Ihre Adresse und die Bezahlmethode. Ihr Profi l lässt sich auch im App Store oder iTunes Store vervollständigen.

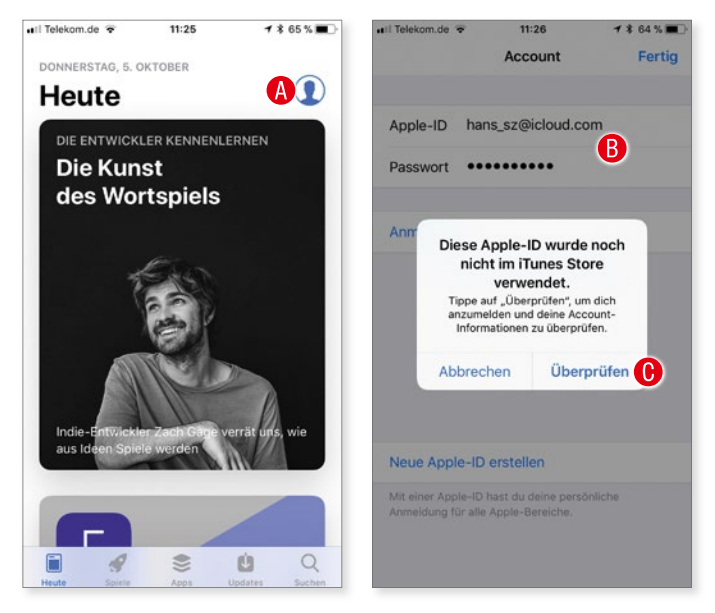

*Im "App Store" können Sie die Daten Ihrer Apple-ID vervollständigen, um in den Stores einkaufen zu können.*

<span id="page-17-0"></span>Wenn Sie z. B. im App Store auf das Symbol für den Account tippen  $\bigcirc$ , müssen Sie zuerst Ihre Apple-ID und das dazugehörige Passwort eingeben  $\mathbf{\Theta}$ . Danach erhalten Sie die Meldung, dass die Apple-ID noch niemals für den Einkauf verwendet wurde und sie überprüft werden muss <sup>0</sup>. Damit gelangen Sie nun zu den Eingabemasken um Ihr Profil zu vervollständigen. Schritt-für-Schritt werden Sie u. a. nach Ihrer Anschrift und der Bezahlmethode gefragt. Erst wenn diese Daten angegeben wurden, können Sie den Einkauf in den Stores beginnen.

#### Kostenlose icloud.com E-Mail-Adresse als Apple-ID

Viele Anwender nutzen ihre eigene E-Mail-Adresse für die Apple-ID. Sie können aber ebenso eine kostenlose Adresse bei icloud.com erzeugen, um die Nutzung der diversen Apple Stores von Ihren restlichen Einkäufen und Tätigkeiten abzugrenzen. Die kostenlose E-Mail-Adresse hat noch weitere Vorteile, so wird die 2FA-Sicherung sofort eingerichtet und man muss sie nicht per E-Mail bestätigen. Sie ist sofort aktiv und kann genutzt unmittelbar werden.

Es gibt zwei Wege, zum Erwerb einer kostenlosen E-Mail-Adresse für eine Apple-ID:

- 1. Wenn Sie auf einem iOS-Gerät eine Apple-ID einrichten (*Einstellungen –> [Ihr Name]*), gibt es die Option *Gratis E-Mail von iCloud* anzulegen. Diese E-Mail-Adresse hat dann die Endung *@icloud.com*.
- 2. Auf dem Mac öffnen Sie *Systemeinstellungen -> iCloud*. Wenn Sie dort eine neue Apple-ID anlegen, haben Sie ebenso die Auswahlmöglichkeit eine E-Mail-Adresse von icloud.com zu verwenden. Diese hat ebenfalls immer die Endung *@icloud.com*.

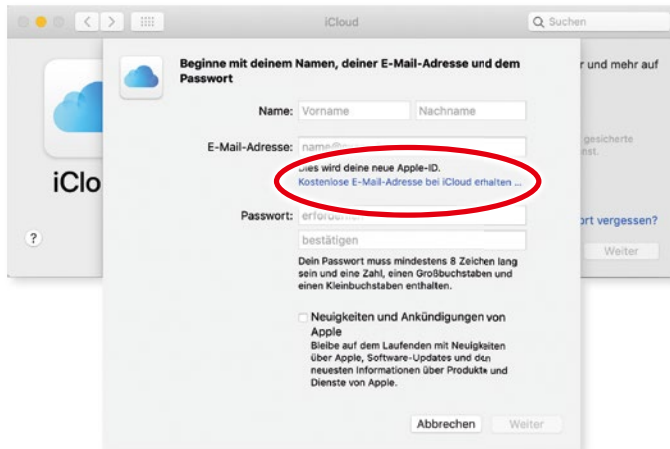

*Am Mac kann man für die Apple-ID eine kostenlose E-Mail-Adresse von icloud.com anlegen.*

<span id="page-18-0"></span>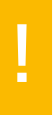

! Unter Windows gibt es zur Zeit keinerlei Möglichkeit, eine kostenlose E-Mail-Ad-mit deren Hilfe Sie eine Apple-ID anlegen und dann iCloud einrichten können. resse von iCloud anzulegen. Sie benötigen also zuvor eine normale E-Mail-Adresse,

# Apple-ID verwenden

Wenn Sie eine Apple-ID besitzen, dann haben Sie damit die Eintrittskarte für die unterschiedlichen Kaufangebote und Dienste von Apple. Da Apple verschiedene Online-Stores und Dienste anbietet, wollen wir Ihnen nun zeigen, wo die Apple-ID beim Einkaufen eingesetzt wird. Beginnen wollen wir mit den mobilen Geräten.

#### iPhone/iPad/iPod touch

Auf den mobilen Geräten von Apple wird die Apple-ID am häufigsten benötigt, da es dort die meisten Online-Stores von Apple gibt. Folgende Stores und Dienste benötigen auf dem iPhone, iPad oder iPod touch eine Apple-ID:

- App Store
- iTunes Store
- Book Store
- FaceTime
- iMessage (ab iOS 5)
- iCloud (ab iOS 5)

#### **App Store, iTunes Store und Book Store**

Für diese drei Stores gibt es eine zentrale Einstellung für die Angabe der Apple-ID. Unter *Einstellungen –> Ihr Name (Apple-ID, iCloud, iTunes & App Store) –> iTunes & App Store* muss die Apple-ID eingetragen werden. Nachdem Sie die Apple-ID und das zugehörige Passwort angegeben haben, können Sie in den drei Stores einkaufen.

Kapitel 1 Apple-ID

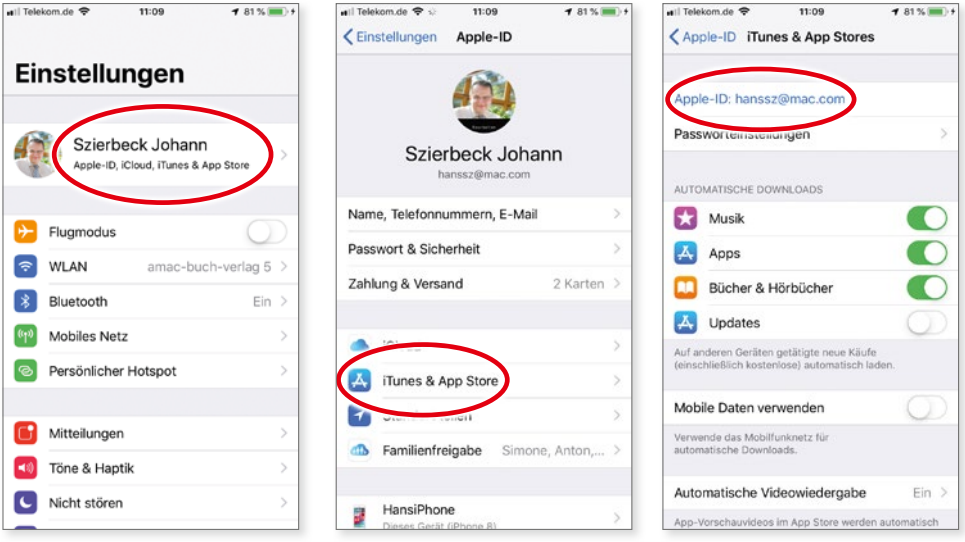

*In den Einstellungen wird die Apple-ID zentral für die unterschiedlichen Stores hinterlegt.*

Obwohl der App Store und der Book Store kostenlose Produkte anbieten, wird zum<br>Download eine Apple-ID benötigt. Selbst wenn Sie nichts kaufen, sondern nur die<br>kostenlosen Angebote nutzen wollen, kommen Sie um eine Apple-ID Download eine Apple-ID benötigt. Selbst wenn Sie nichts kaufen, sondern nur die kostenlosen Angebote nutzen wollen, kommen Sie um eine Apple-ID nicht herum.

Alternativ zur Apple-ID können Sie Ihren Fingerabdruck oder Ihr Gesicht für den Einkauf verwenden. Apple nennt diese Funktion *Touch ID* bzw. *Face ID*. Die neueren iPhone- und iPad-Modelle besitzen einen Fingerabdrucksensor, und das iPhone X/XR/XS und die neuen iPad Pro-Modelle haben eine Gesichtserkennung. Die iPhone-Modelle ab 5s sowie die iPad-Modelle ab iPad Air 2 und Mini 3 haben den Fingerabdrucksensor und können somit einen Fingerabdruck für den Einkauf in den diversen Stores verwenden. Dafür muss in den *Einstellungen* bei *Touch ID & Code* bzw. *Face ID & Code* (iPhone X/XR/XS bzw. iPad Pro) die Option *App und iTunes Stores* eingeschaltet sein.

Touch ID ist eine sehr sichere Technologie. So wird z. B. beim Aufzeichnen eines Fingerabdrucks nicht das Bild des Fingers gesichert, sondern lediglich eine mathematische Darstellung. Ein tatsächlicher Fingerabdruck kann aus dieser mathematischen Darstellung nicht hergeleitet werden. Des weiteren wird der Fingerabdruck in einem eigenen Chip im Gerät gespeichert und ist vor dem Zugriff durch andere Apps geschützt. Der Fingerabdruck wird auch nicht zu Apple übertragen, sondern verbleibt nur auf dem iPhone bzw. iPad. Ebenso sicher ist die Face ID! Über elektronische Komponenten auf der Oberseite des Gerätes wird Ihr Gesicht mit über 30.000 Punkten abgescannt. Diese Daten werden nur im iPhone/iPad abgelegt und dienen der eindeutigen Identifikation.

!

#### Apple-ID verwenden

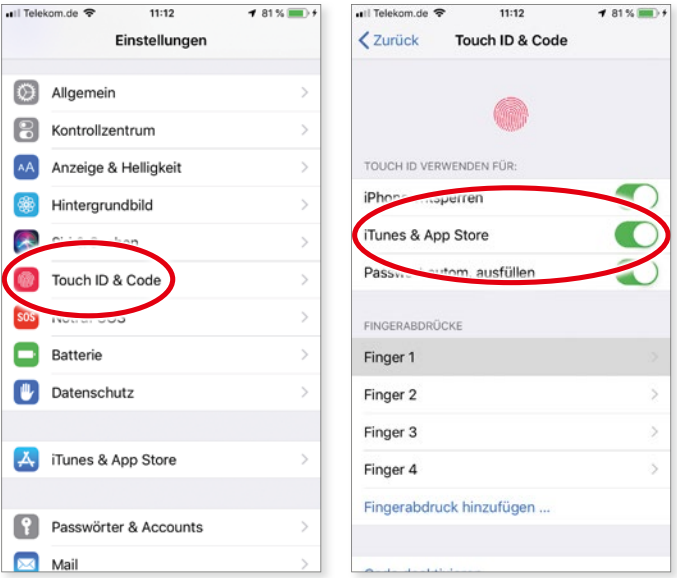

*Damit Ihr Fingerabdruck zum Einkaufen verwendet werden kann, muss "Touch ID" richtig konfi guriert sein.*

#### **FaceTime und iMessage**

*FaceTime* ist ein Dienst von Apple, mit dessen Hilfe Sie Videochats bzw. Telefonate führen können. Und dafür benötigen Sie eine gültige Apple-ID. FaceTime gibt es seit iOS 4, ab dem iPhone 4 und ab dem iPad 2.

*iMessage* hingegen ist eine Funktion, die es seit iOS 5 gibt. Mit diesem Dienst können Sie Nachrichten inklusive Bilder, Videos (SMS bzw. MMS) und Audionachrichten kostenlos über das Internet verschicken. Anstatt den SMS-Dienst des Providers zu nutzen, der ja nicht kostenlos ist, wird mit iMessage die Nachricht übers Internet auf das Zielgerät verschickt. Voraussetzung dafür ist nur, dass der Sender und der Empfänger über eine gültige Apple-ID verfügen.

Beim Einrichten der Apple-ID wird diese automatisch für FaceTime und iMessage verwendet. Sie können das unter *Einstellungen –> Ihr Name (Apple-ID, iCloud, iTunes & App Store) –> Name, Telefonnummern, E-Mail* kontrollieren. Dort sind die E-Mail-Adressen aufgelistet, mit denen Sie via FaceTime und iMessage zu erreichen sind. Und Ihre Apple-ID ist hier bereits angegeben. Sie können weitere E-Mail-Adressen hinzufügen, wenn Sie auf *Bearbeiten* und anschließend auf *E-Mail oder Telefon hinzufügen* tippen.

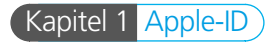

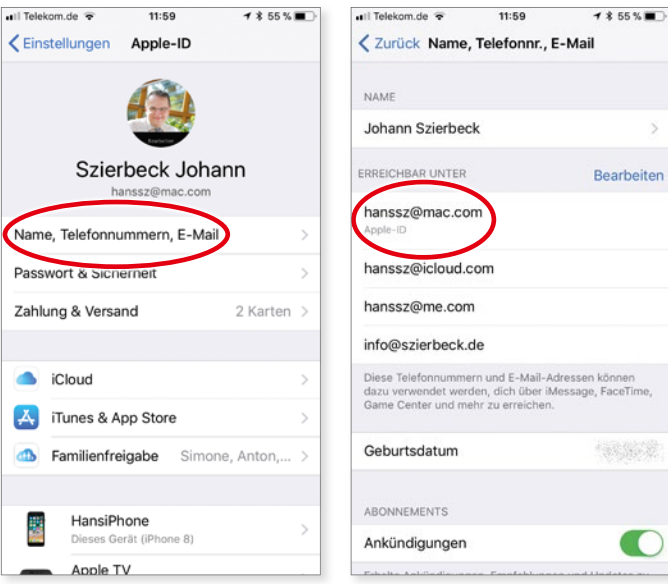

*Für die Nutzung von FaceTime und iMessage wird eine Apple-ID benötigt.*

!

FaceTime kann auch mit dem mobilen Datennetz benutzt werden. Dazu müssen Sie in den **Einstellungen** bei **Mobiles Netz** im Bereich **Mobile Daten** die Option **FaceTime** aktivieren. Das funktioniert allerdings erst ab iOS 5 und ab dem iPhone 4S und iPad 2.

Mit der App *Nachrichten* auf dem iPad oder iPhone kann eine iMessage an einen Teilnehmer verschickt werden, der diesen Dienst ebenfalls aktiviert hat. Eine iMessage ist beim Erstellen einer Nachricht an der blauen Farbe zu erkennen.

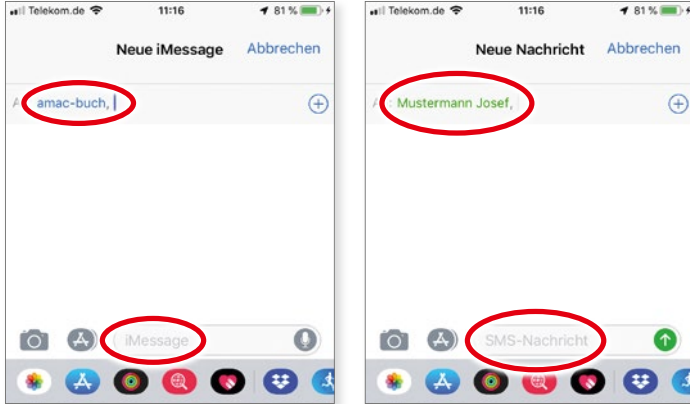

*Eine iMessage erkennt man an der blauen Farbe (links), im Unterschied zu einer normalen SMS (rechts), die mit grüner Farbe dargestellt wird.*

#### <span id="page-22-0"></span>Apple-ID verwenden

#### **iCloud**

*iCloud* ist ein weiterer kostenloser Dienst von Apple, der seit iOS 5 angeboten wird und eine Apple-ID benötigt. Wie man iCloud einrichtet bzw. wo man die Apple-ID angeben muss, können Sie im Kapitel 2 nachlesen.

#### Mac

Die mobilen Geräte von Apple sind nicht die einzigen Nutznießer einer Apple-ID. Auch der Mac profitiert davon, denn auch auf ihm lassen sich Einkäufe tätigen bzw. einige kostenlose Apple-Dienste nutzen.

#### **iTunes Store**

Mit dem Programm *iTunes* bekommt man Zugang zum iTunes Store (Musik, Filme, TV-Sendungen, Podcasts und Hörbücher). Für den Book Store (E-Books) benötigen Sie die App *Bücher*. Und wie bei den mobilen Geräten brauchen Sie für den Einkauf eine Apple-ID.

Die Apple-ID kann auf mehreren Wegen in iTunes eingetragen werden. Falls Sie Ihre Apple-ID mit iTunes erstellt haben (siehe Seite 12), dann sind Sie bereits angemeldet. Sie können dies im Menü *Account* überprüfen: Wenn am Beginn des Menüs Ihr Name bzw. Ihre Apple-ID angezeigt wird, sind Sie bereits angemeldet. Falls Sie noch nicht angemeldet sind, so können Sie dies nachholen, indem Sie die Funktion *Anmelden* aus dem Menü *Account* wählen. In der App *Bücher* am Mac ist der Menüpunkt *Store* hierfür zuständig.

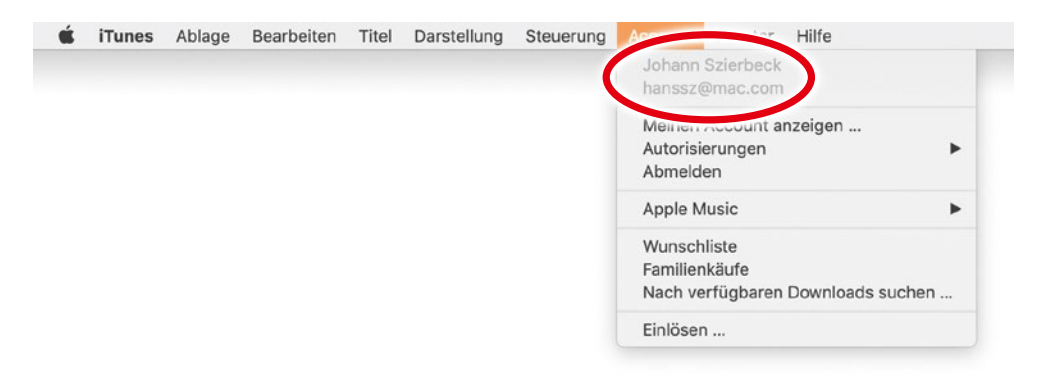

*Sie können im "Account"-Menü kontrollieren, ob Sie bereits angemeldet sind.*

Bei der Anmeldung wird ein Anmeldedialog geöffnet, in dem Sie nun Ihre Apple -ID mit dem dazugehörigen Passwort eingeben müssen. Nach der Bestätigung der Eingabe wechselt die Anzeige im Menü *Account*.

#### **Mac App Store**

Seit Januar 2011 betreibt Apple für die Macs einen Store zum Download von Software. Genauso wie im App Store auf dem iPhone/iPad/ iPod touch kann der Anwender kostenlose und gebührenpflichtige

Programme für seinen Mac herunterladen bzw. die gekaufte Software mit automatischen Updates aktuell halten.

Die Anmeldung beim Mac App Store ist genauso einfach wie bei iTunes. Sie können entweder die Funktion *Anmelden* im Menü *Store* oder Sie klicken auf *Anmelden* im unteren Bereich der Seitenleiste.

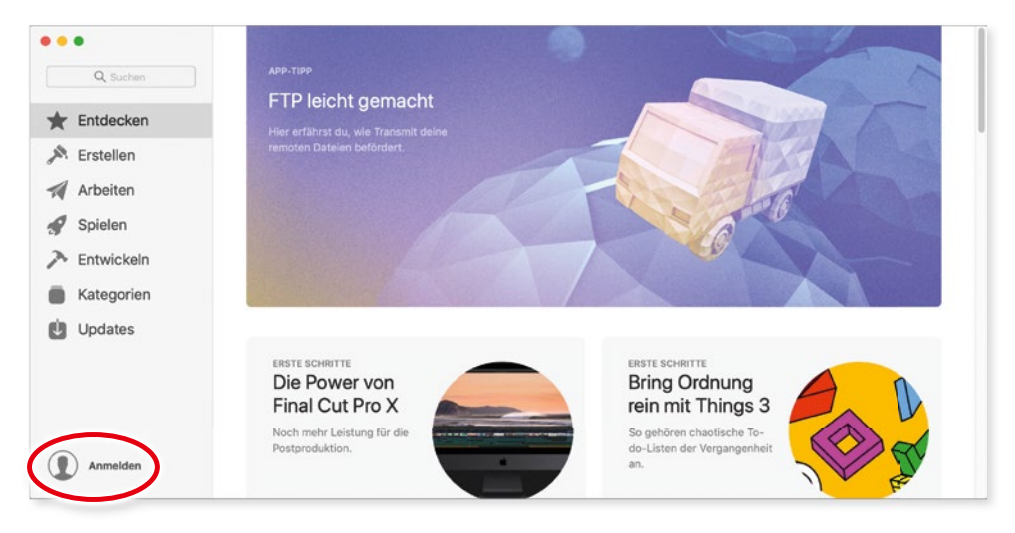

*Die Anmeldung im Mac App Store.*

In beiden Fällen wird ein weiteres Fenster geöffnet, in dem Sie nun Ihre Apple-ID und das entsprechende Passwort eintippen müssen. Falls Sie noch keine Apple-ID besitzen, können Sie dort eine neue beantragen bzw. erstellen.

Nach der erfolgreichen Anmeldung wird Ihr Name im unteren Bereich der Seitenleiste angezeigt. Dort finden Sie dann auch eine Anzeige über Ihr aktuelles Guthaben bei Apple.

#### Apple-ID verwenden

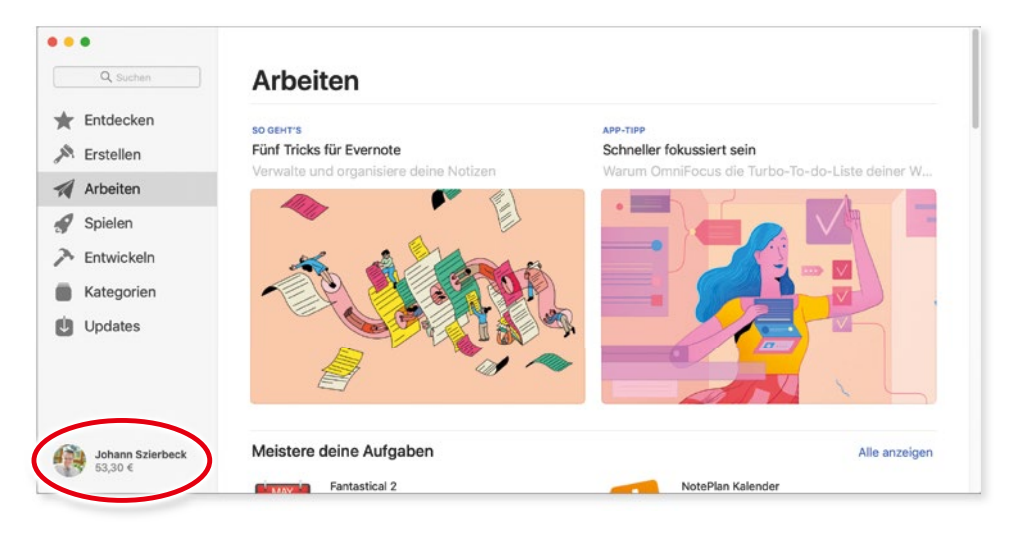

*In der Seitenleiste wird bei Ihrem Namen das aktuelle Guthaben angezeigt.*

Mit iCloud lassen sich Apps, die Sie am Mac erworben haben, automatisch auf andere Rechner übertragen. Sie müssen nur im Menü App Store die Einstellungen öffnen (cmd + Komma) **und** die Option **Auf anderen Mac-Computern gekaufte Apps automatisch laden** aktivieren. Alle Macs müssen dabei die gleiche Apple-ID verwenden.

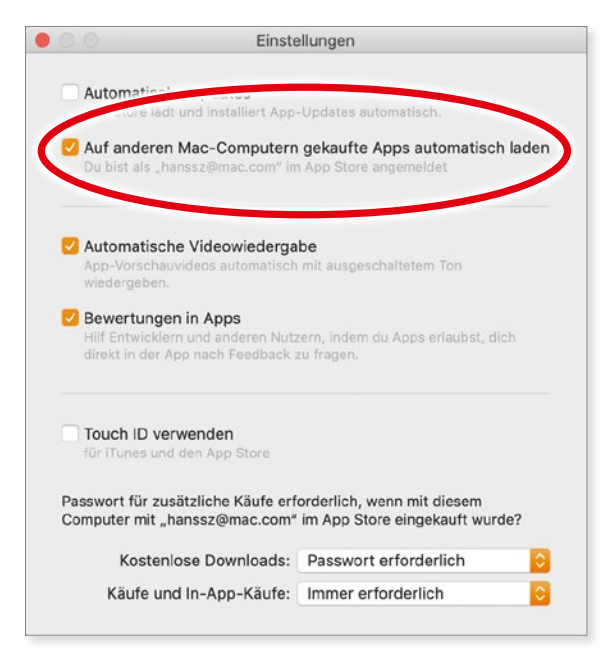

*Die erworbenen Apps auf dem Mac können automatisch auf andere Rechner übertragen werden.*

!